**تاریخچه و روش جستجو در پابمد**

تهیه و تنظیم : فاطمه میر حسن پور واحدی کارشناس ارشد علم اطالعات و دانش شناسی تابستان 1400

# راجع به PubMed

PubMed شــامل بــیش از ۳۲ میلیــون منبــع پزشــکی از MEDLINE )تقری ا%10ا مقاالت نمایه شده درپایگااه داده MEDLINE، پایگااه داده هاای زیست پزشکی و علوم زیستی) مجلات و کتابهای آنلاین است. از آنجـایی کـه MEDLINE منبع اصلی داده برای پابمداست، معمـولا واژههـای PubMedو MEDLINEبه جای هم بکار میروند. اگرچه پابمـد سـامانهای اسـت کـه فقـط دسترسی به پایگاه های داده را فراهم می کند و خود پایگاه داده نیست)ش ب .1( پابمد پیوندهایی به محتوای متن کاماب ا Central PubMedو وب ساایت های ناشران نیز مے باشد. پابمدسنترال(PMC (PubMedCentral، یک سرویس ازNCBIاست که بیش از۱/۸میلیون مقاله ذخیره کرده و دسترسی به آنها رابه صورت رایگان برای کاربران فراهم می کند. پابمد دسترسی به پایگاه داده های دیگر مانند کتابخانه ی

(National Center for Biotechnology Information) NCBI

را فراهم می آورد.

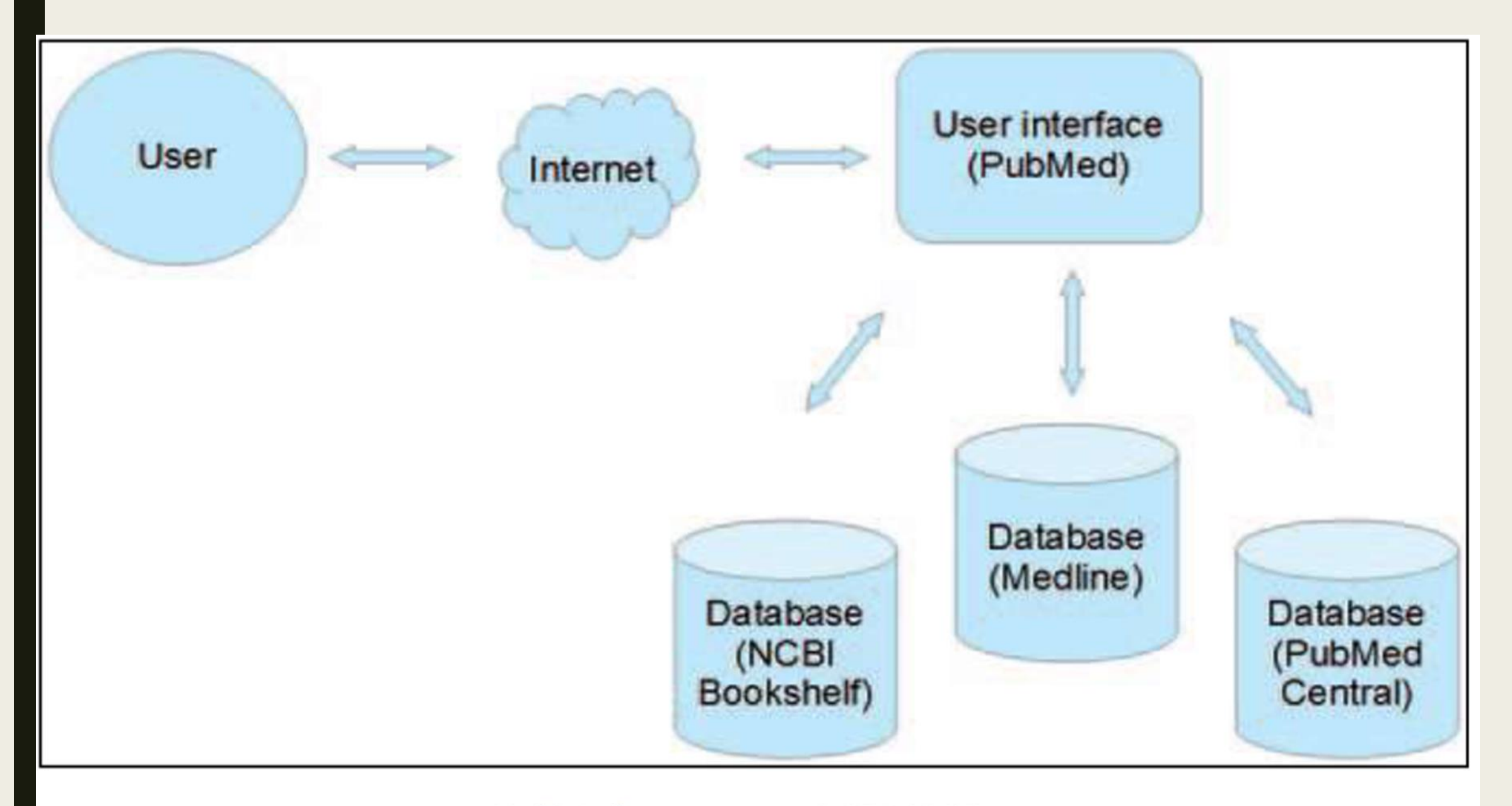

شکل MEDLINE -۱ پایگاه داده اصلی PubMedاست.

## PubMedا کجا آمده است؟

تاریخچهیPubMed /MEDLINE را می توان مربوط به پایان جنگ داخلــی امریکــا دانســت. زمانی که در سال ۱۸۶۵به دکتر جان بیلینگـز(Dr.John Billings) ، جـراح در ارتـش اتحادیــه، انجام مسئولیتی در دفترعمومی جراحی(Surgeon General's Office) پیشنهاد شد. علاوه بـر وظایف دیگر، او مسئول کتابخانه دفترشد که در حدود ۱۸۰۰ کتاب داشت. با یــاداوری جســتجوی وقتگیر و ناامید کننده برای یافتن مطالب مربوط به صرع برای پایان نامهیفارغ التحصـیلی خــود در سال ۱۸۶۰، او تصمیم گرفت یک کتابخانه پزشکی جامع بـرای پزشـکان امریکـایی ایجـاد و یـک کاتالوگ و شاخص جامع از متون پزشکی اماده کند. رهبری بیلینگز توسط مهارتهای سازمانی دکتــر رابرت فلچر (Dr.Robert Fletcher)که در سال ۱۸۷۶به منظور پیگیــری ایــدهی نمایــهســازی متون پزشکی به کتابخانه پیوست، تکمیل شد.

در۱۸۷۶ کتابخانه ی دفتر عمومی جراحی، بزرگترین کتابخانه ی پزشکی در ایالات متحـده و حــاوی بیش از ۵۰،۰۰۰ کتاب، مجله و رساله بود. دکتر بیلینگز شروع به آماده سـازی شـاخص بـرای کب موجودی کتابخانه کرد. این »شاخص کاتالوگ کتابخانه دفتر عمومی جراحی«

 که بود) Index Catalogue of the Library of the Surgeon General's Office ) معمولا به اختصار شاخص-کاتالوگ (Index-Catalogue) نامیده می شـد.فرآینـد آمـاده سـازی شاخص-کاتالوگ، حروفچینی و غلط گیری آن، به طور کاملا دستی انجـام شـدو در نتیجــه بســیار وقتگیر بود. به همین دلیل تکمیل اولین سری از شاخص-کاتالوگ در ۱۶جلد، بیش از ۱۵سال طول کشید. جلد اول در سال ۱۸۸۰و آخرین جلد در سـال ۱۸۹۵تکمیــل شــد. در کــل، پــنج ســری از شاخص-کاتالوگ از سال ۱۸۸۰تا ۱۹۶۱منتشر شده است.

هنگامی که مشخص شد که انتشار کل شاخص-کاتالوگ چندین سال طول مـیکشـد، دکتـر بیلینگـز تصمیم گرفت شاخص مجلات را که به کتابخانه وارد می شدند به صورت ماهانــه منتشــر کنــد .ایــن مورد : Index Medicus «ثبت طبقه بندی شده ماهانه از متون پزشکی جاری جهان» نامیده شد. اولین شماره IndexMedicus در سال ۱۸۷۹توسط یک ناشر در نیویورک بدون حمایت مـالی از کنگره امریکا منتشر شد. این شاخص کمک می کرد تا پزشکان و محققان، مقـالات مــوخردر مــورد یک موضوع خاص را پیدا کنند. به عنوان مثال ، برای قرار دادن مقالات مجلات مربوط به وبا ، یـک محقق می توانست در جلدهای مربوطه ی IndexMedicus جستجو کند .جساتجوی مشاابه در Index-Catalogue می توانست تمام کتابها، پایاننامه ها، جزوات، گزارشها و مقالات موجــود را از قدیمیترین تا جدیدترین آنهابه نمایش بگذارد.

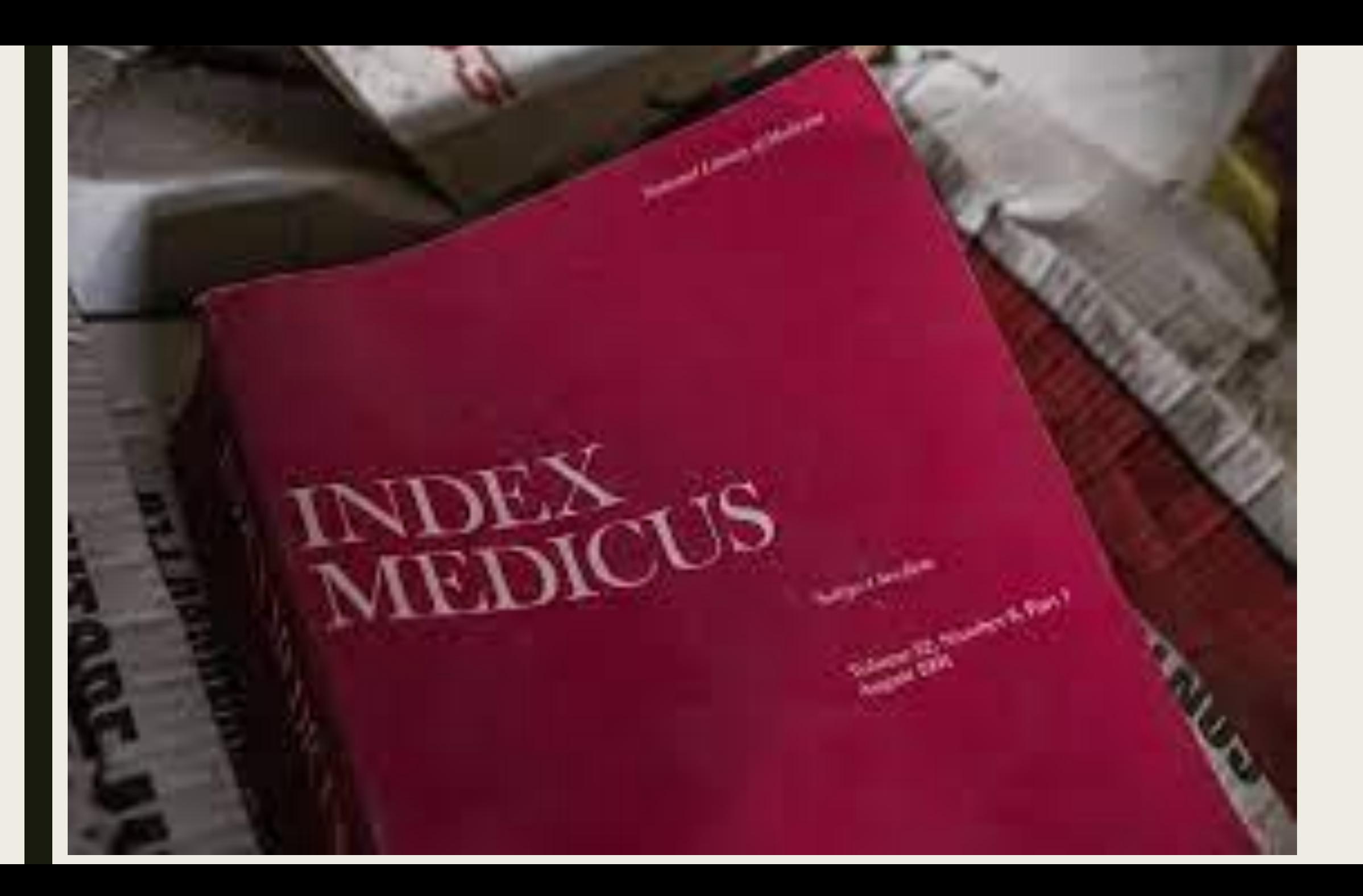

با توجه به محدودیتهای مالی و محاسبه ای ،IndexMedicus نمی توانست به طور مـنظم منتشـر شود و در سال ۱۹۲۷بافصلنامه ی مشابه از انجمن پزشکی آمریکا ادغام شد و

فصلنامه Index Cumulative Medicus نامیده شد که تا سا 1960منتشر شاد . نشاریه ی دیگر Cumulated Index Medicus نام داشت که در پایان هر سـال منتشـرمی شـدو شـامل محتویات تمام موضوعات ماهانه در IndexMedicus برای آن سال بود. بنابراین برای انجام یک جســتجوی جــامع در مــثلا جــولای یــک ســال خــاص، محقــق بایــد موضــوعات شــش جلــد از IndexMedicusبرای آن سا )انویه-وئن( و همچنین جلدهای IndexMedicusجامع برای سال قبل از انرا بررسی می کرد

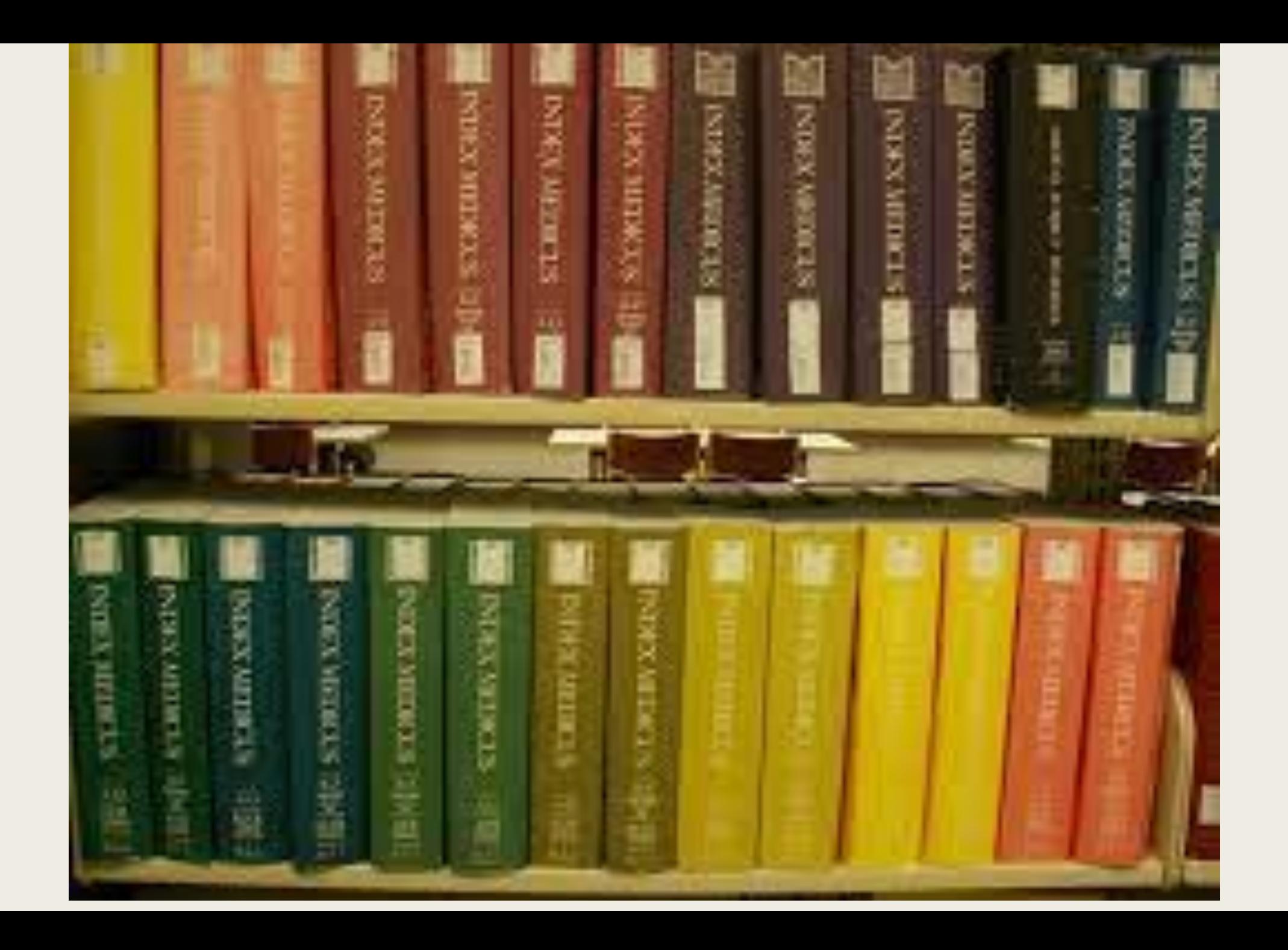

ازماه ژانویه سال ۱۹۶۴ ،IndexMedicus هر ماه با استفاده ازیک سیستم مکانیزه (بر اساس ماشین آالت پردا ش کارتهای پانچ شدهIBM ودوربین(EastmanKodakListomatic(منتشر شد. این فرایند درسال۱۹۶۴با یک سیستم کامپیوتری به نام MEDLARS جایگزین شد و انتشارآن تا سال ۲۰۰۴دامه داشت .

MEDLARSدر سال ۱۹۵۶، کنگره ی آمریکا کنترل کتابخانــه را از ارتــش بــه خــدمات بهداشت عمومی ( Public Health Service)منتقل وکتابخانه ی ملی پزشکی (NLM) را تأسیس کرد. بابهره گیری ازتحولات درپردازش داده های الکترونیکی ،NLM تازه شکل گرفته روش نمایه سازی مکانیزه را در یک پروژه به نامMEDLARS2 معرفی کـرد. ایــن بدان معنی است که ازسال ۱۹۶۴،پایگاه داده ی بزرگی ازمتون پزشکی بایـک کامپیوترقابـل جستجو بود . با این حال، جستجوی پایگاه داده هـای کتابشــناختی از MEDLARS،کـار ساده ای نبود. حضورکتابداران مجرب و آموزش دیده درNLMلازم بـود تــا هردرخواسـت جستجورا به کد ماشین ترجمه کرده ،کارتهای لازم راپانچ و یک دسته ازجستجوها را تدوین کنند و سپس آنها را به سیستم کامپیوتری منتقب کنند.سپس کاامپیوتر در پایگااه داده هاای کتابشناختی که در نوار مغناطیسی ذخیـره شـده بـود جســتجو کـرده، رکوردهـای مربوطـه رابازیابی وچاپ می کرد و از طریق پست به درخواست کننده تحویل میداد.زمـان چــرخش (Turnaround time)بین ارسال یک درخواست جستجو و دریافت نتایج ۴-۴هفته بود. بنابراین تصحیح یک جستجو نیازبه انتظار طولانی مدت داشت

با وجود اینکه بسیاری از کاربران ازنتایج حاصل از جستجودرMEDLARSبه دلیل دقت کم (استنادات بی ربط و استنادات باربط از دست رفته)نا امید شدند، قطعا زحمت آن کمتر از جستجوی دستی در IndexMedicusبود

MEDLINE برای اینکه این امکان برای کتابخانه های فردی فراهم شود کــه جســتجوهای کتابشناختی خود را بلادرنگ انجام دهنــد، MEDLARS.NLMآنلایــن (MEDLINE) ارا در سال ۱۹۷۱معرفی کرد.نرم افزار بازیابی، به نام ELHILL، قادر به جستجوی فیلـدهای مختلفی از رکوردهای اطلاعات، از جمله عنوان، نویسنده، سـرعنوان موضـوعی پزشـکی و تاریخ انتشار بود.پایگاه داده ای که توسط MEDLARS مـورد اسـتفاده قـرار مـی گرفـت شامل بیش از ۱/۵میلیون رکورد از متون پزشکی بود، که انرا به یکی از بزرگترین بانکهـای اطلاعاتی ماشینی قابل خواندن در جهان تبدیل کرده بود. پس ازتوسعه ی اینترنت وشبکه ی جهانی وب ،NLMدسترسی بهMEDLINEرا برای عموم در ماه وئن سا 1997آ اد کرد. این خدمات 1،PubMedنامیده شد.

# **نحوه ثبت نام در** PubMed

PubMed یک پایگاه رایگان می باشد. ثبت نام در پابمد این امکان را به ما می دهد که فایل ها و رکوردهای مورد نظرمان را مدیریت کنیم که این امر به منزله ثبت نام در کل پایگاه های NCBI می باشد . (برای خود پروفایل شخصی ایجاد نمایید تا بتوانید از برخی امکانات پابمد استفاده نمایید.)

### Sign in NCBI

از پنجره باز شده، عبارت Register in to NCBI account را کلیک کنید. عبارت مربوط به هر فیلد را وارد نمایید:

- :Usernameترکیبی از حرف و عدد
- :Passwordحرف و عدد بیشتر از ۸کاراکترP
	- :Emailایمیب خود را بنویسید

ا قسمت سوا و جواب مانی استفاده می شود که شما یو ر نیم و پسورد خود را فراموش کرده اید استفاده می شود. این قسمت را به دقت ت میب نمایید. :Questionی سوا را بنویسید :Answerجواب سوا مورد نظر سپس تایپ ع ارت امنیتی و کلی گ ینه .account Create

پس از ثبت نام در بالای صفحه نام شما درج خواهد شد و گزینه ای با نام Save searchبه صفحه اضافه می گردد که می توانید با انتخاب آن تمام جستجوی خود را در  $My$  NCBI اخیره کنید.

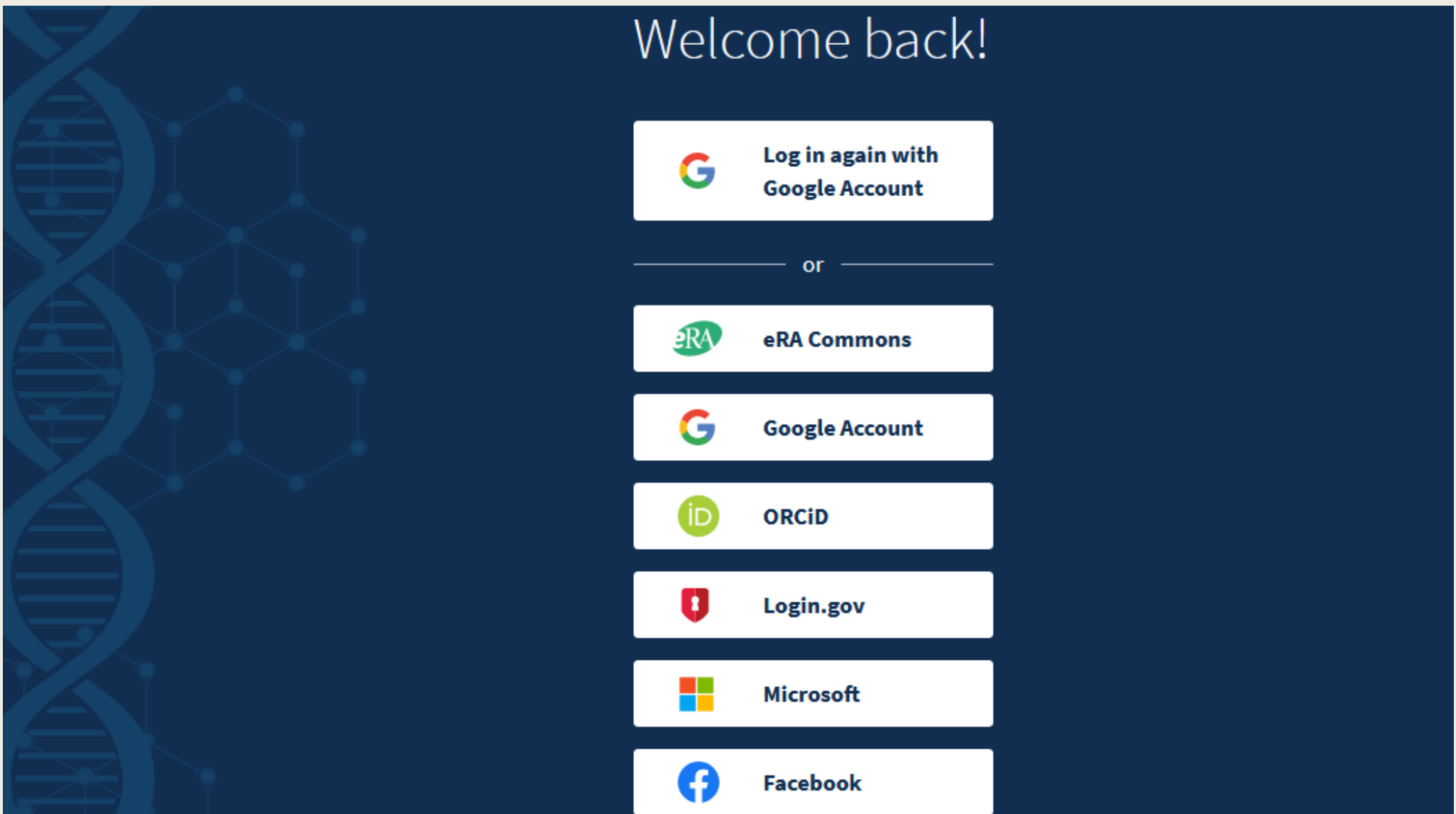

چگونه وارد PubMed شویم

صفحه اصلی در پابمد ،http://www.ncbi.nlm.nih.gov/pubmed/ http://www.pubmed.com

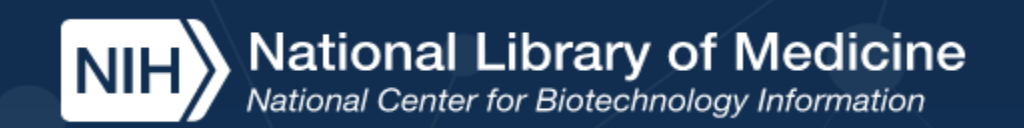

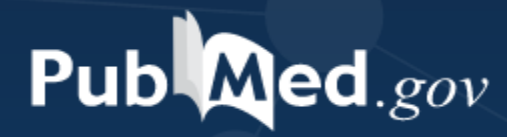

#### Search PubMed

**Search** 

#### Advanced

PubMed® comprises more than 32 million citations for biomedical literature from MEDLINE, life science journals, and online books. Citations may include links to full text content from PubMed Central and publisher web sites.

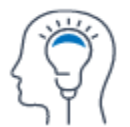

earn

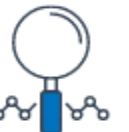

**Find** 

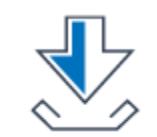

**Download** 

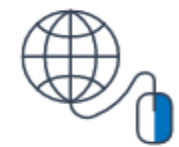

**Evnlore** 

روش های جستجو در PubMed

- جستجوی ساده )Search Basic)
- جستجوی پیشرفته (Advanced Search)
- جستجوی ساده و پیشرفته با استفاده از عملگرهای NOT, OR, AND
- جستجوی کلیدواژهای مورد نظر در عنوان، چکیدهی مقاله تاریخ انتشار و ...
	- جستجو بر اساس نام نویسنده
	- جستجو بر اساس )Mesh)
	- جستجوی مجالت در پایگاه اطالعاتی مجالت

# جستجوی ساده (Basic Search)

### جستجوی ساده (Basic Search):

در صفحه اصلی PubMed برای انجام یک جستجوی ساده، شما بــه ســادگی مــی توانیــد Termsو یا مفاهیمی را که به دنبال ان هستید را در کادرجستجو وارد کنید. سـپس دکمـه Enterرا بفشارید و یابر روی دکمهی جستجو کلیک کنید. در حالیکه شــما درحــال تایــب کردن عبارت جستجودر کادرجستجو هستید، ویژگی تکمیل خودکار، اصطلاحات متداول را نشان میدهد: اصطلاحات به صورت یک لیست ظاهر میشود، به طوری که شما مـیتوانیــد یکی ازانها را به جای تایپ کردن کل عبارت انتخاب کنید. در این روش در باکس جســتجو پس از وارد کردن ًمفاهیم مانند موضوع، عنوان مقاله، نام نویسنده و ... از نشانه هـای فیلــد مناسب استفاده کرده و جستجو را به همان مفهوم خاص محدود می نماییم.

در این جستجو Covid با فیلد [ti] (عنوان) و با نشانه ی[dp] محدود گردید. این فیلدها را میتوان در بخش Search Field .کرد پیدا[FAQs & User Guide](https://pubmed.ncbi.nlm.nih.gov/help/) از descriptions and tags

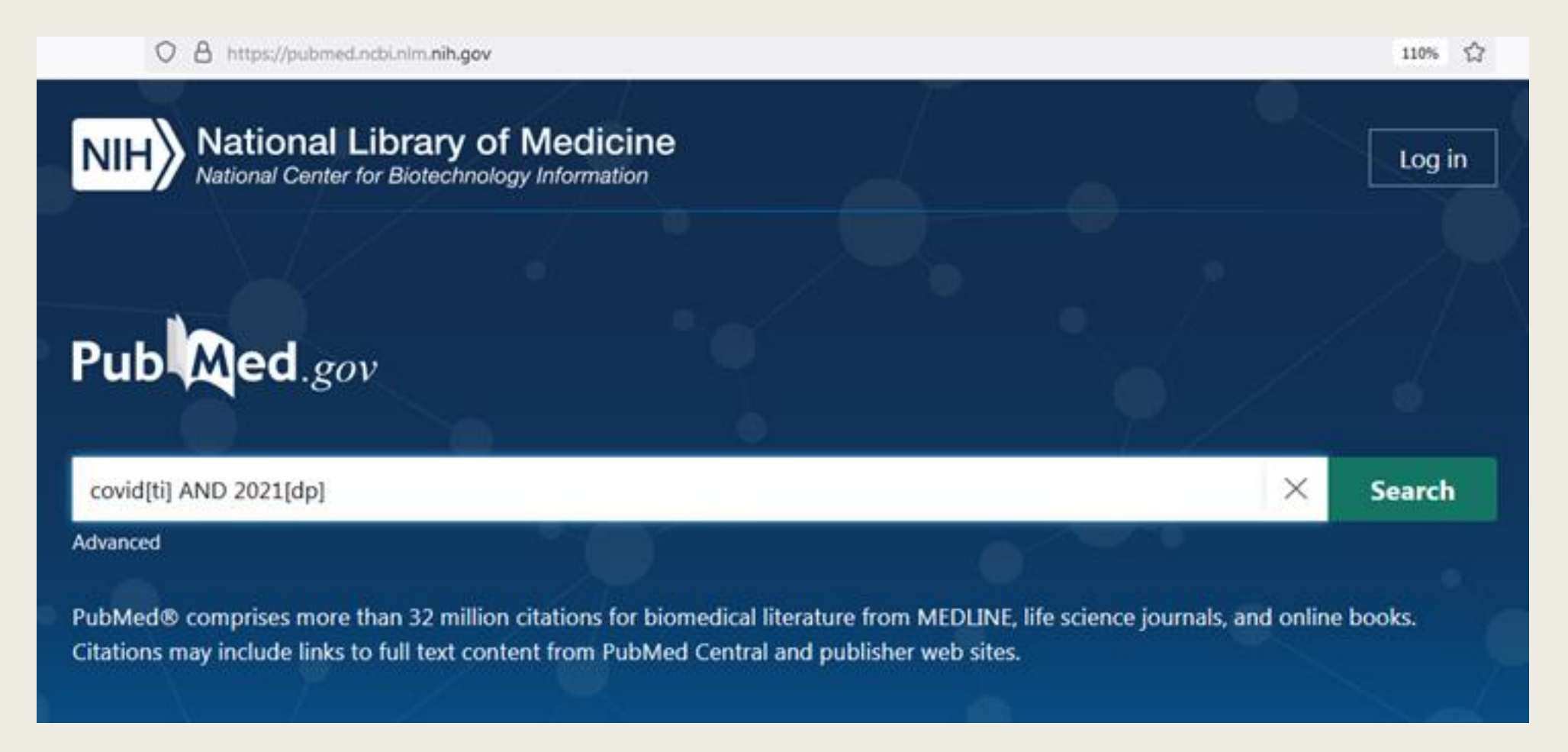

استفاده از علامت \*

■ استفاده از علامت \* پس از ریشه کلمات به بازیابی بیشتر اطلاعات کمک می کند

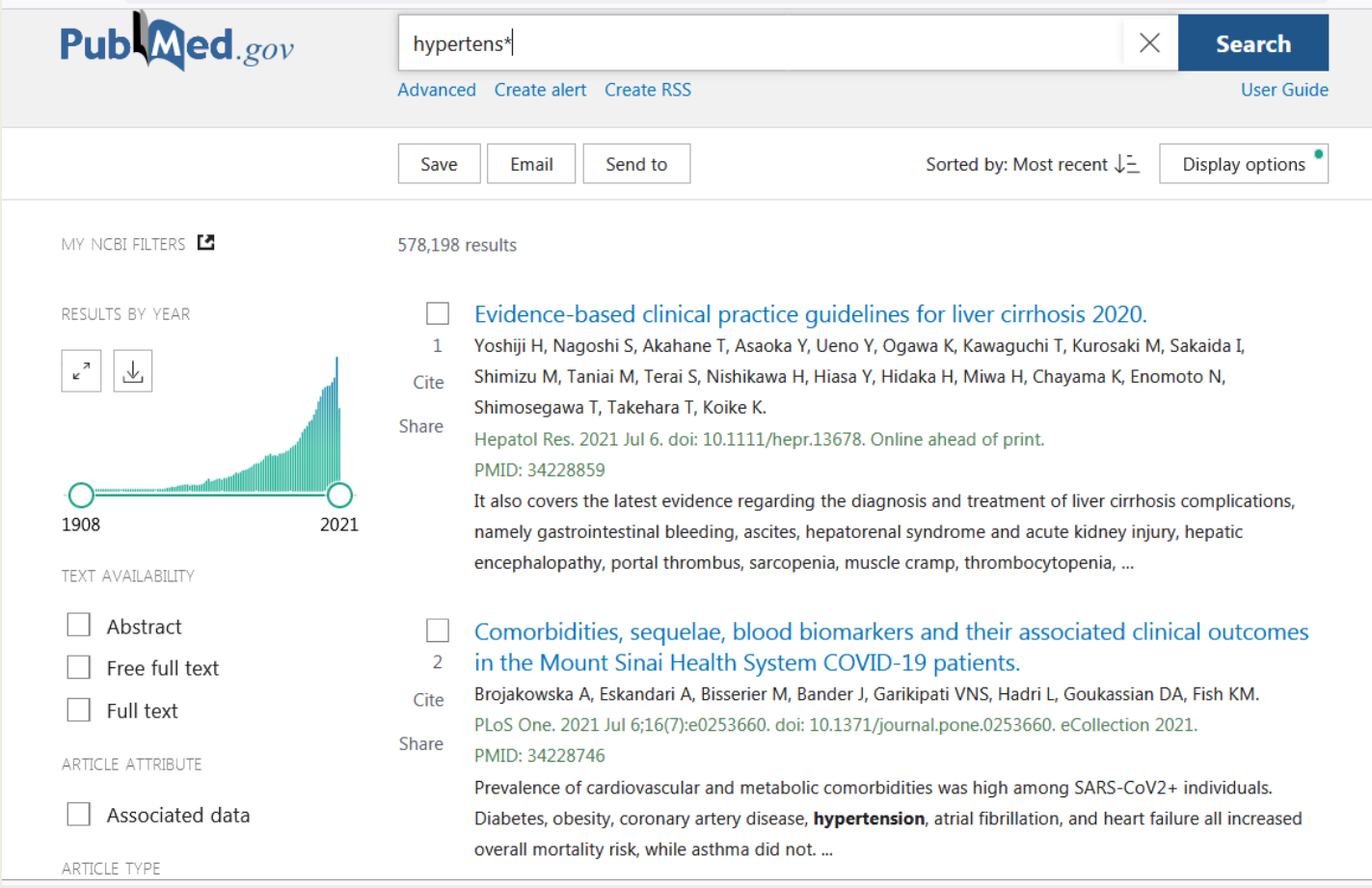

صفحه نتایج چه چیزی را نشان میدهد؟ هنگامی که عبارات جستجو وارد شد و دستور جســتجو صــادر شــد (بــا فشــردن دکمــه ی Enter و یا کلی کردن بر روی دکماه ی جساتجو (، پابماد پایگااه داده هاای اساسای را جستجو کرده، نتایج رابازیابی می کند و رکوردهای نتایج را نمایش می دهد. به طـور پــیش فرض، نتایج به دست امده بر اساس تاریخ اضافه شدن به پابمد مرتب شده و ۱۰رکـورد در هر صفحه با فرمت خلاصـه نمـایش داده مـی شـود کـه در بخـش Sorted by: Best match می تـوان ایـن تعـداد بیشـتر کـرد و در قالـب خلاصـه، عنـوان مقالـه، فهرسـت نویسندگان، اطلاعات منبع (به عنوان مثـال نــام مجِلــه ،تــاریخ انتشــار، issue ،volume ،شـماره صـفحات) و شـماره منحصـر بــه فـردان رکــورد در پابمــد کــه شناســه پابمــد (PMID(نامیده می شود،نمایش داده می شوند. جهت ترتیب اولویت قرار گرفتن مقالات جستجو شده در صفحه از قسمت

Sorted by: Best match می توان اولویت خود را انتخاب کرد

صفحه ی نتایج همچنین برای کاربر ابزار و گزینه هایی فراهم می کند که می تواند نتــایج را محــدود کند، جستجو را تغییردهد و یا یک جستجوی اصلاح شده بر اساس جستجوی فعلی انجــام دهــد. در سمت چپ صفحه، متداول ترین فیلترها قرار داده شده است که میتواند به منظور محدود کردن نتــایج بر اساس ممیارهای مختلف مانند نوع مقاله و تاریخ انتشار مورد استفاده قرارگیرد

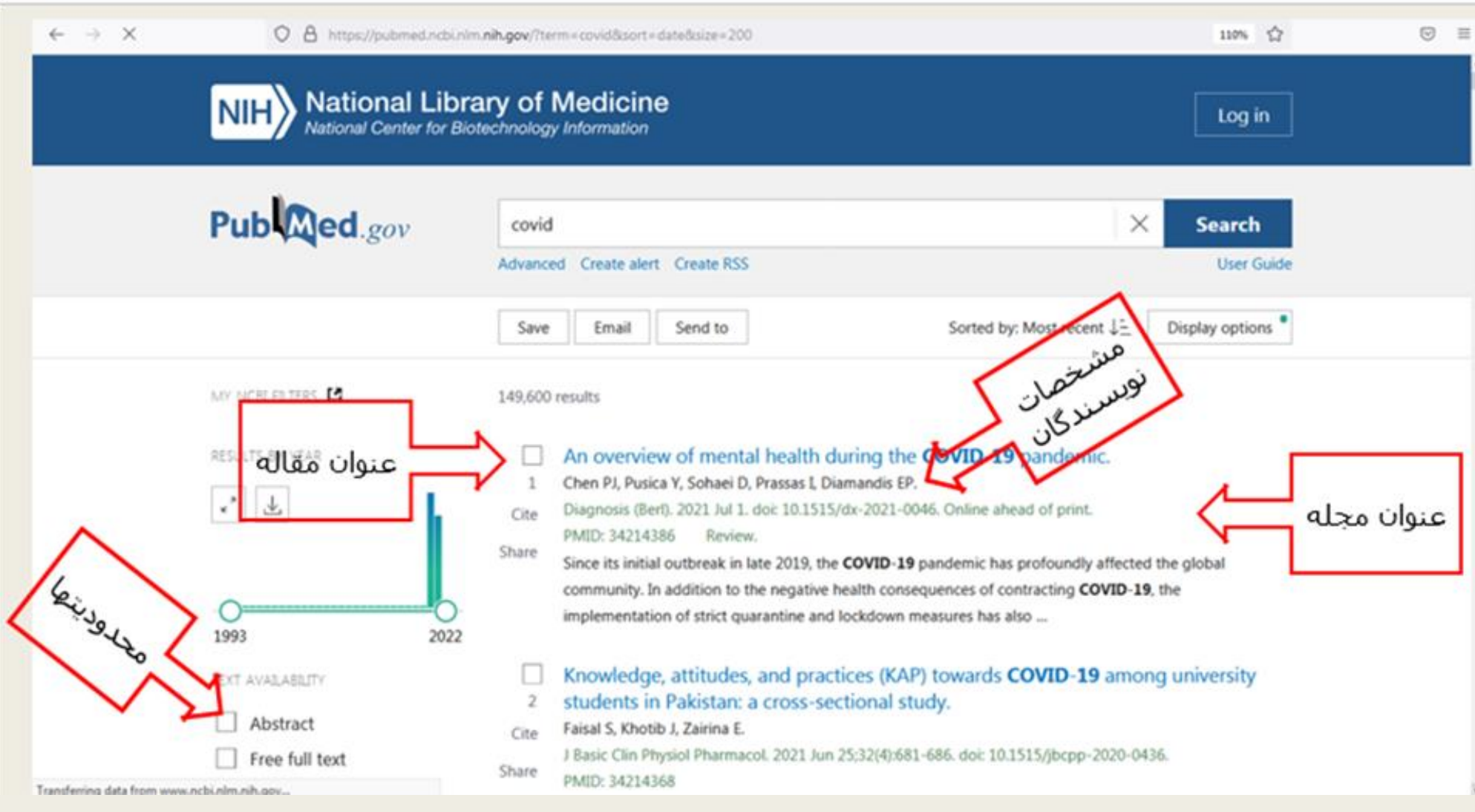

جهت افزایش تعداد رکوردهای بازیابی شده در صفحه

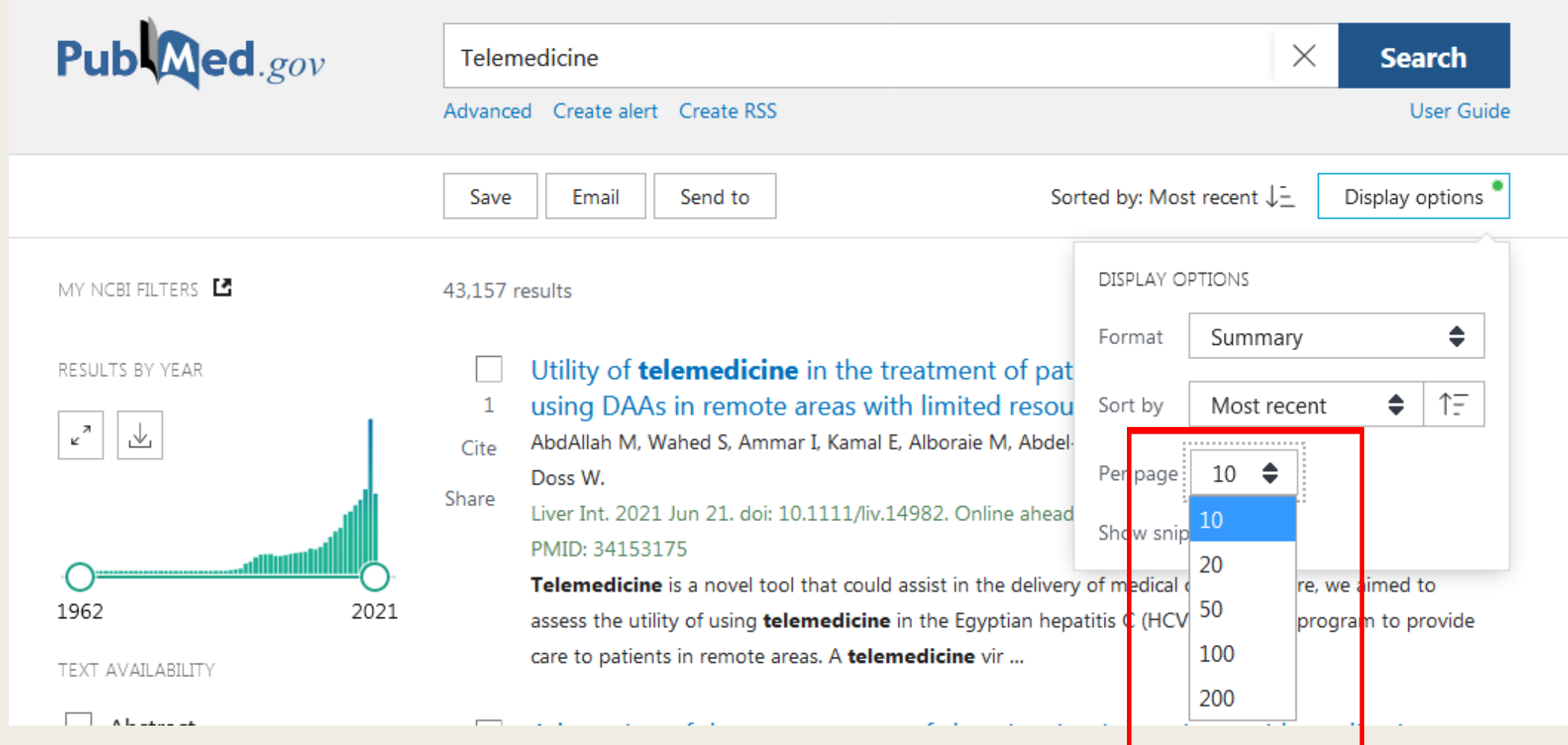

برای تمیین فرمت مقاله:

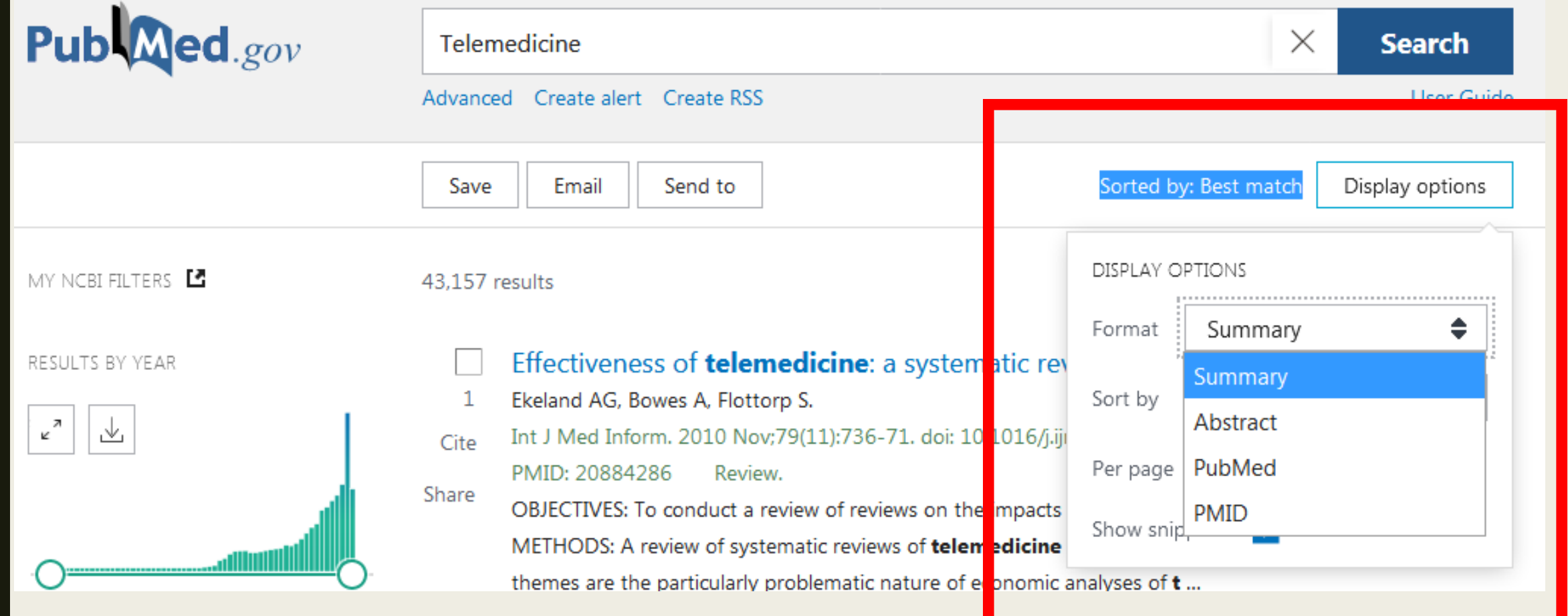

برای تمیین نوع اولویت

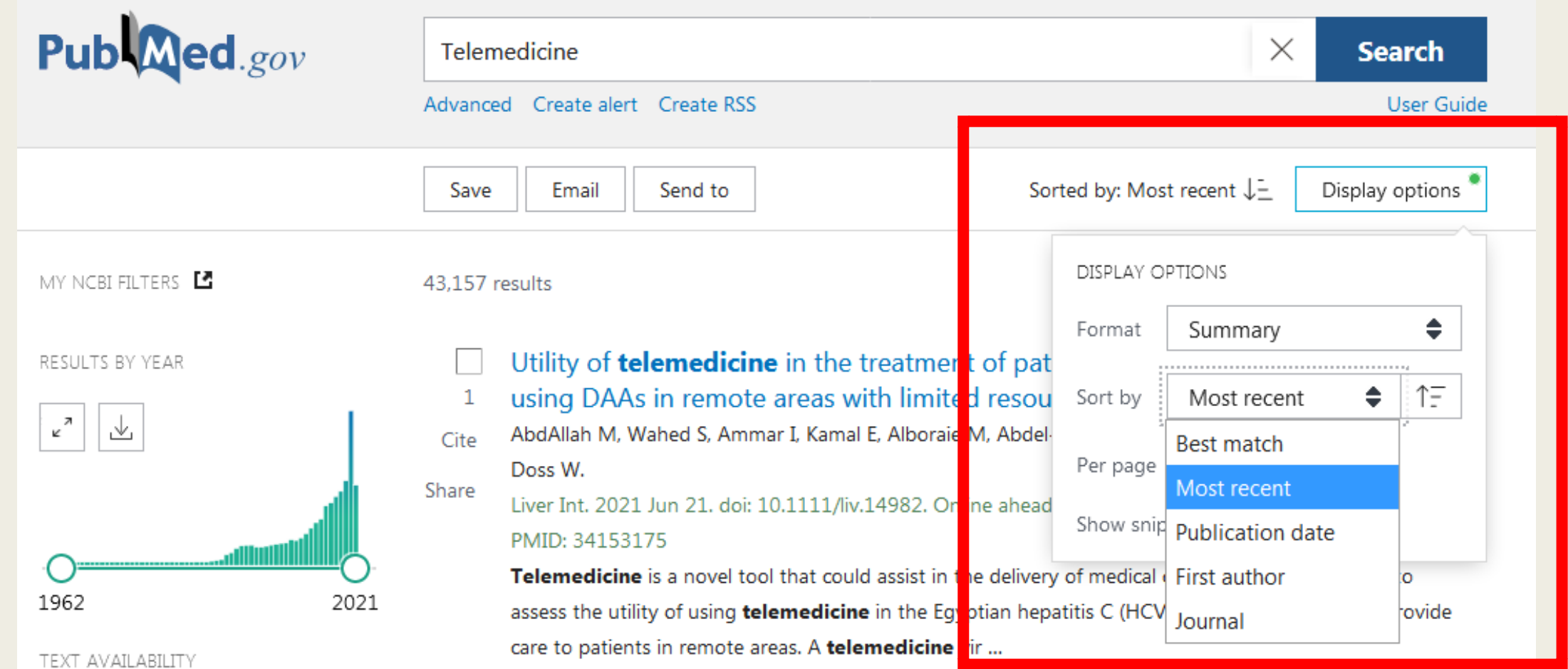

فیلترها

برای محدود کردن نتایج جستجوی خود بر اساس نوع مقاله ، در دسترس بودن متن ، تاریخ انتشار و ...از فیلترها استفاده کنید. برای استفاده از فیلتر:

جستجو در PubMedرا انجام دهید. روی فیلتر مورد نظر جهت فعال سازی از نوار کناری کلیک کنید. علامت گذاری در کنار فیلتر (های) فعال شده ظاهر می شود.

جستجوهای بمدی تا مانی که فیلترهای انتخاب شده خاموش نشوند یا پاک شدن اطالعات مرورگر شما فیلتر می شوند.

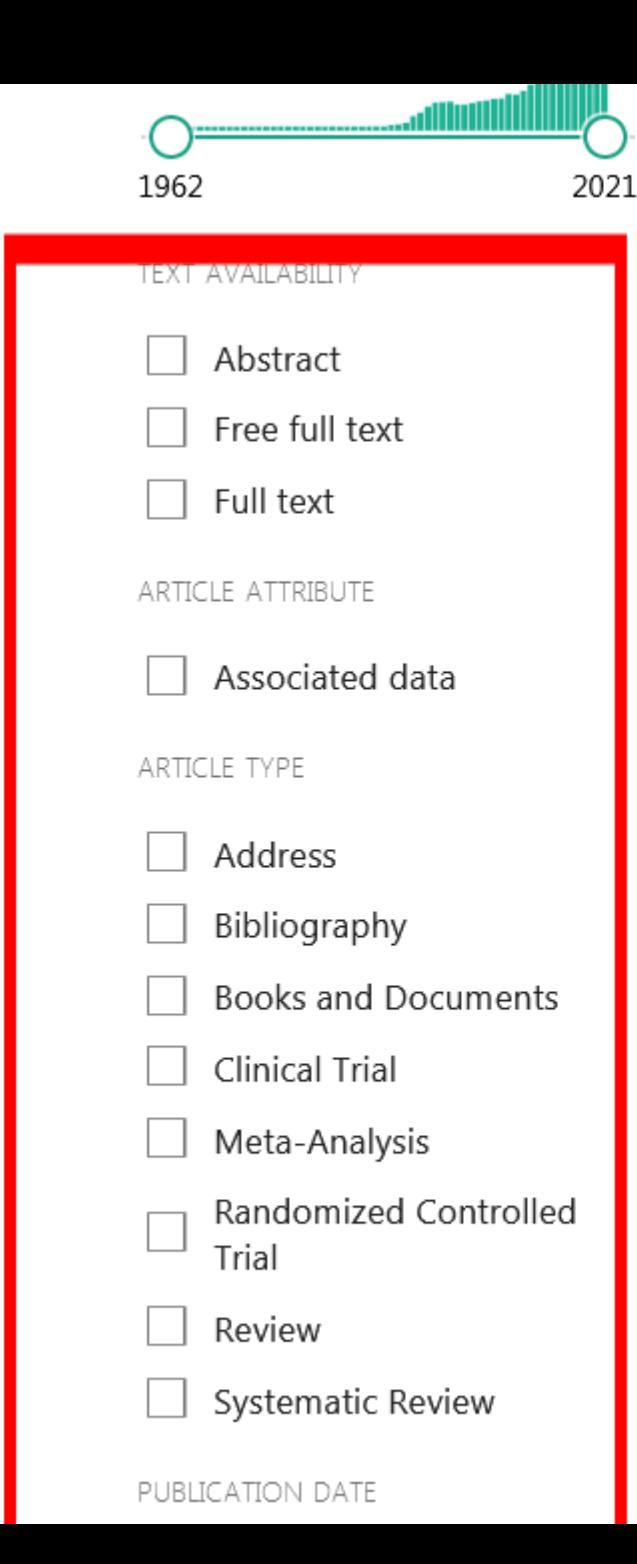

#### PMID: 34153175

Telemedicine is a novel tool that could assist in the delivery of medical care, therefore, we aimed to assess the utility of using **telemedicine** in the Egyptian hepatitis C (HCV) treatment program to provide care to patients in remote areas. A telemedicine vir ...

Adaptation of the management of chronic migraine patients with medication

- overuse to the suspension of treatment protocols during the COVID-19
- pandemic: Lessons from a tertiary headache center in Milan-6-month results. Cite Rizzoli PB, Grazzi L.

Share Headache. 2021 Jun 21. doi: 10.1111/head.14140. Online ahead of print. PMID: 34153116 No abstract available.

Assessment of a multi-center tele-urgent care program to decrease emergency

- department referral rates in the Veterans Health Administration.
- Wray CM, Junge M, Keyhani S, Smith JE. Cite

J Telemed Telecare, 2021 Jun 21:1357633X211024843, doi: 10.1177/1357633X211024843, Online ahead Share of print.

#### PMID: 34152876

The use of emergency departments for non-emergent issues has led to overcrowding and decreased the quality of care. Telemedicine may be a mechanism to decrease overutilization of this expensive resource....

Telehealth outpatient coronavirus disease 2019 case management at a tertiary

- hospital in Sydney.
- Micallef M, Hurley S, Brell N, Cook R, Post J, Overton K. Cite

J Telemed Telecare. 2021 Jun 21:1357633X211024097. doi: 10.1177/1357633X211024097. Online ahead Share of print.

فیلترها

برای محدود کردن نتایج جستجوی خود بر اساس نوع مقاله ، در دسترس بودن متن ، تاریخ انتشار و ...از فیلترها استفاده کنید. برای استفاده از فیلتر:

جستجو در PubMedرا انجام دهید. روی فیلتر مورد نظر جهت فعال سازی از نوار کناری کلیک کنید. علامت گذاری در کنار فیلتر (های) فعال شده ظاهر می شود.

جستجوهای بمدی تا مانی که فیلترهای انتخاب شده خاموش نشوند یا پاک شدن اطالعات مرورگر شما فیلتر می شوند.

## **اطالعات بیشتر در مورد فیلترها:**

وقتی فیلترها انتخاب می شوند ، پیام "فیلترها اعمال می شوند" در صفحه نتایج نمایش داده می شود.

برای خاموش کردن یک فیلتر اعمال شده کلیک کنید.

برای خاموش کردن تمام فیلترهای اعمال شده ، روی پیوند "پاک کردن همه" یا دکمه "با نشانی همه فیلترها" کلی کنید.

نقل قول ها ممکن است برای برخی از فیلترهای انتخاب منتفی باشند زیرا آنها هنوز فرایند نمایه سازی MEDLINEرا تکمیل نکرده اند.

می توانید فیلترهای اضافی را با فیلترهای NCBI Myفما کنید.

راه ارهای جستجوی فیلتر را برای پرس و جو مماد PubMedبرای هر فیلتر مشاهده کنید.

## **پر كاربرد ترین نشانه هاي فیلد در جستجوي ساده**

- MeSH Major Topic [MAJR] Grant Number [GR] Affiliation [AD]
	- MeSH Terms [MH] Investigator [IR] All Fields [ALL]
		- Volume [VI] Issue [IP] Author [AU] ■
- Transliterated Title [TT] Journal Title [TA] Corporate Author [CN]
	- Title/Abstract [TIAB] Language [LA] Entrez Date [EDAT] ■
- NLM Unique ID [JID] MeSH Subheadings [SH] Filter [FILTER] ■
- Other Term [OT] MeSH Date [MHDA] First Author Name [1AU]
	- Title [TI] Last Author [LASTAU] Full Author Name [FAU]
		- Text Words [TW] Secondary Source ID [SI] Subset [SB] ■
- Substance Name [NM] Publisher Identifier [AID] Publication Type [PT] ■
- Place of Publication [PL] Publication Date [DP] Personal Name as Subject [PS]
	- Terms [PA] Pharmacologic Action MeSH ■

جستجوی ساده و پیشرفته با استفاده از عملگرهای NOT, OR, AND

شما می توانید پس از وارد کردن کلید واژه مورد نظر محدودیت هایی را با استفاده از نشانه فیلد و عملگر ها اعمال نمایید . نحوه کاربرد عملگر های منطقی: :ANDمقاالتی که هر دو واه را دربردارند برای یافتن دو عبارت هم معنی در یک جستجو $\mathrm{OR}\colon$ مقالاتی که واژه اول را دارند ولی فاقد عبارت دوم هستند. $\rm{NOT:}$ (هنگام استفاده از این عملگر ها کلید CapsLock روشن بوده و با یک فاصله از عقب و یک فاصله از جلو تایپ شوند.)

## جستجوی پیشرفته (Advanced Search)

## **جستجوي پیشرفته**(Search Advanced(

این بخش از پایگاه شامل امکاناتی برای محدودسازی و جستجویی پیشرفته تر و کاربرپسندتر می باشد. روی گزینه Advanced کلیک کرده در فیلد جستجو کلید واژه ها با متناسب با نشانه مورد نظر تایپ نموده و جستجو می نماییم.

می توان با اضافه کردن فیلد های بیشتر جستجوی خود را اخص تر نمایید.

یکی از امکانات جستجوی پیشرفته، تگ show index list می باشد. در ابتدا باید کلیدواژه مورد نظر را جستجو نموده و فیلد مورد نظر را که می خواهید کلیدواه مد نظر در آن فیلد جستجو شود را از منوی جلوی آن انتخاب کنید. show index listورا می زنید فهرستی از نام یا واژه هایی که واژه مورد نظرتان در آن وجود دارند و یا مشابه هستند را به همراه مدرک واجد آن واژه نمایش می دهد و شما می توانید واژه مناسب تری را از میان آنها انتخاب نمایید .

# **گرفتن خروجی از نتایج جستجو**

### $\mathop{\mathrm{Send}}$  to کرينه

سه شیوه برای ذخیره نتایج :

مقاله هایی را که می خواهید ذخیره نموده انتخاب و از منوی Send to گزینه clipboardرا انتخاب کرده و Add to clipboard نموده. کنار گزینه Send to می اید. توجه داشته باشید که این گزینه حافظه موقت بوده و فقط تا ۸ ساعت نتایج را ذخیره می کند که می توان در حالت آفلاین از آنها استفاده کنیم. در صورت انتخاب به صفحه اصلی اضافه می گردد. در صورت انصراف می توان آن را Remove کرد.

ثبت نام (Registration) در پابمد از طریق گزینه Ny NCBI گزینه Registration) Collectionsکه می توان موارد انتخابی دلخواه را به صورت دائمی ذخیره نمود. امکان ارسال مقاله به ایمیل خود و دیگران نیز میسر می باشد. امکان سفارش مقاله ها با گزینهRSS و Create Alert در لینک Advanced گزینه History وجود دارد که جستجوها و نتایج انها را نشان می دهد. امکان حذف این تاریخچه نیز وجود دارد. برای مشاهده مقالات مروری در صفحه جستجو سرچ نموده، برای محدود کردن نتایج به

مقالات مروری از گزینه Review در سمت چپ صفحه استفاده می کنیم.

روش های جستجو درPubMed

بر اساس تاریخ

Date completion-

Date Create-

Date Entry -

Date Mesh-

ate modification-<br>Date Publication-Modification Date تاریخ آخرین تصحیح و ویراستاری-

**Date Publication-**

روش های جستجو در PubMed

جستجو بر اساس نام نویسنده

**جستجو بر اساس نام نویسنده** وارد کردن نام خانوادگی نویسنده به همراه حروف اول نام کوچک ممکن است فقط نام خانوادگی نویسنده رو داشته باشیم در این صورت بعد از نام نویسنده از نشانهی فیلد مناسب [au] استفاده نمایید برای جستجوی فقط نام اول نویسنده از فیلد [1au] و برای جستجوی فقط نام دوم نویسنده از فیلد [lastau] استفاده می کنیم author corporate نویسنده سازمانی

author identifier شناسه منحصر به فرد نویسنده مثلاorcid

#### Add terms to the query box

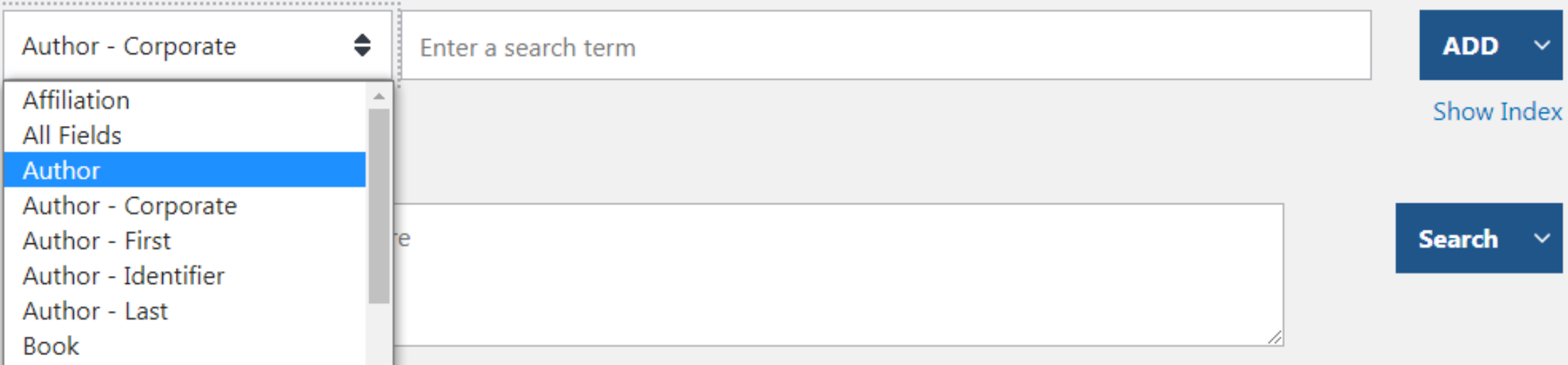

روش های جستجو در PubMed

جستجو بر اساس (Mesh)

روش های جستجو در PubMed

جستجوی مجالت در پایگاه اطالعاتی مجالت

جستجو بر اساس ورنا

- یکی از موارد زیر را در کادر جستجو وارد کنید:
- عنوان کامل ژورنال (به عنوان مثال ، زیست شناسی مولکولی سلول)
	- rol biol مخفف عنوان به عنوان مثال ، سلول
- شماره ISSN، یک کد بین المللی استاندارد شده (به عنوان مثال ، ۱۰۵۹–۱۵۲۴)

اطلاعات بیشتر در مورد جستجوی ژورنال:

- برای جستجو بر اساس ژورنال با استفاده از سازنده جستجو ، جستجوی پیشرفته را کلیک کنید و سپس از فهرست همه زمینه ها ژورنال را انتخاب کنید. جعبه جستجوی ژورنال شامل یک ویژگی تکمیل خودکار است.
- برای یافتن نام کامل ژورنال ها ، از فهرست NLMاستفاده کنید ، یا اختصار عنوان ژورنال را بر روی استناد به ماوس تغییر دهید (در نمای چکیده موجود است).
	- Databases NCBI in Journals را در صفحه اصلی PubMedکلی کنید.
		- نام ژورنال را وارد کنید و جستجو را کلیک کنید.
- از برچسب فیلد جستجوی ژورنال [ta]استفاده کنید تا جستجوی خود را فقط به ژورنال محدود کنید ، به عنوان مثال ، ژن درمانی [ta]اسکن [ta]
- اگر عنوان یا مخفف ژورنال شامل نویسه خاصی است (به عنوان مثال ، پرانتز ، پرانتز و ...) ، عنوان یا اختصار را بدون نویسه های خاص وارد کنید.
	- اگر عنوان ژورنال مورد جستجو عنوانی باشد که در چندین مورد ثبت شده باشد عنوان را درون دو گیومه تایپ می کنیم
		- لیستی از ژورنال های موجود در PubMedتوسط FTPدر دسترس است.

برای استفاده ا من ع های جستجو شده در استنادهای مقاله:

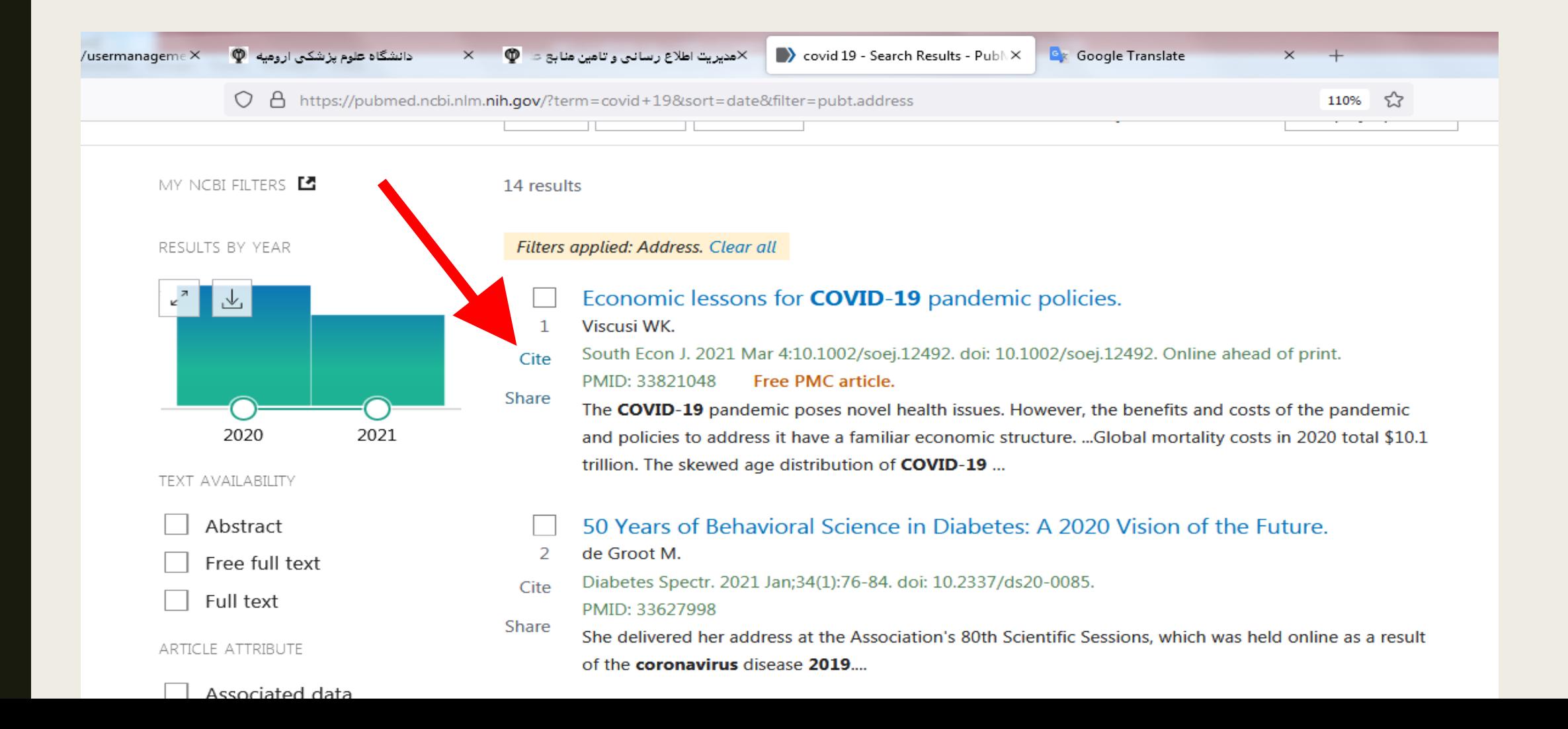

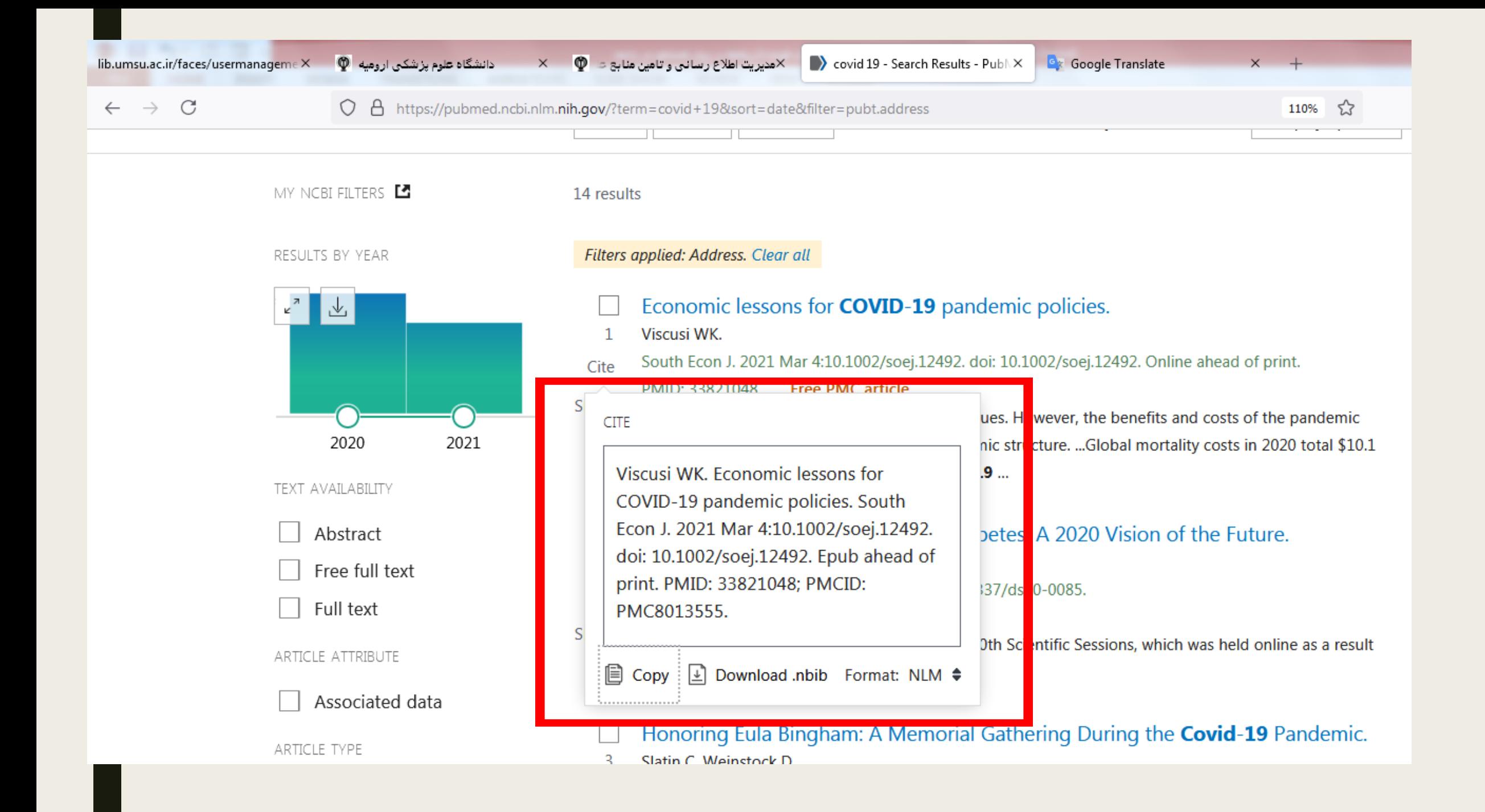

ابزراهای پابمد

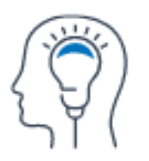

Learn

**About PubMed** FAQs & User Guide **Finding Full Text** 

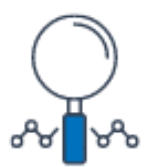

**Find** 

**Advanced Search Clinical Queries Single Citation Matcher** 

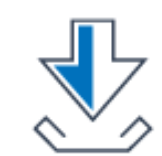

**Download** 

**E-utilities API FTP Batch Citation Matcher** 

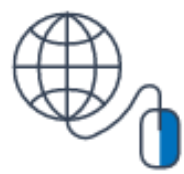

### **Explore**

**MeSH Database** Journals

## **Tools Pubmedشامل پنج قسمت می باشد :**

**Single Citation Matcher** در صورتی که تمام اطلاعات کتابشناختی یک منبع نظیر نام نویسنده، تاریخ انتشار و ... را بدانید می توانید از این گزینه استفاده کنید. **Batch Citation Matcher** برای گرفتن PMID توسط کارگزاران مجلات استفاده می شود. <u>Digital Object ldentifier ی</u>ا شناسه دیجیتال، یک کد عددی است که همانند اثر انگشت برای هر مقاله بی همتاست. این کد همانند بارکد برای شناسایی محصوالت آنالین ب ار برده میشود. بطور خلاصه DOIبطور بی همتا و انحصاری مختص هر مقاله میباشد و کلید اصلی ارتباط این محصول آنلاین با سایر محصولات آنلاین در دنیای مجازی محسوب میشود.

ناشران برای ارتقا شاخصهای کیفی و کمی مقاالت خود با کسب این کد عمال قسمت عمده ای ا مراحل ارتقا مجله و افزایش شانس نمایه سازی را انجام میدهند.

DOIیک رشته عدد است که بطور انحصاری به هر نوشته آنلاین تعلق میگیرد. این کد به یک لینک دایم اینترنتی بطور ابدی و فناناپذیر متصل میباشد. در کنار اصطلاح DOIاصطلاحی با نام PMID<br>نقشها وجود خواهد داشت که بسیار شبیه به کارایی Digital object IdentifierوMمیباشد .

در پابمد لیست چندین میلیون مقاله ثبت شده وجود دارد که با سرچ موضوع انتخابی خود در این سایت میتوانید به زورنال@ای لیست شده برسید که به سادگی میتوانید شاخص PMIDدر هر مقاله را<br>ایم پیدا کرده و با وارد کردن آن در فرم درخواست , مقاله مورد نظرتان را از این سایت درخواست کنید .

## **Clinical Queries** نتایج جستجو در این صفحه محدود به مناطق خاص تحقیقات بالینی است.

MeSH Database پیدا کردن معادل کلیدواژه ها در اصطلاحنامه مش

E-Utilities (API) این بخش به ارائه خدمات الکترونیک پرداخته می شود .

منبع

- Fatehi F, Gray LC, Wootton R.How to improve your PubMed/MEDLINEsearches: 1.background and basic searching.Journal of Telemedicine and Telecare2013; 19(8) 479-486
	- گلمغانی زاده، صغری(۱۳۹۹)راهنمای استفاده از پایگاههای اطلاعاتی. اردبیل:یاوریان.
	- راهنمای استفاده از پایگاه اطلاعاتی پابمد از سایت دانشکده علوم پزشکی و خدمات بهداشت درمانی شهرستان به هان